# IMPORTANT STEPS BEFore the UPGRADE PROCEDure

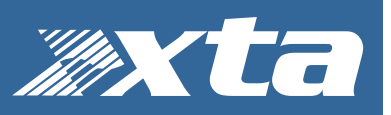

# APA Series – Upgrading Firmware via Ethernet

Important steps before the upgrade procedure…

#### IMPORTANT NOTE

From version 2.00 firmware onwards, we recommend using the Ethernet based firmware update method. Note that version 2.00 will replace remote communication via AmpControl with integration into AudioCore.

Presets created using AmpControl will be erased in your APA as part of the firmware upgrade.

## Backing Up User Memories

Once you have made the physical connections between your PC and the amplifiers the instructions below assume you are starting from a blank work space in Audiocore:

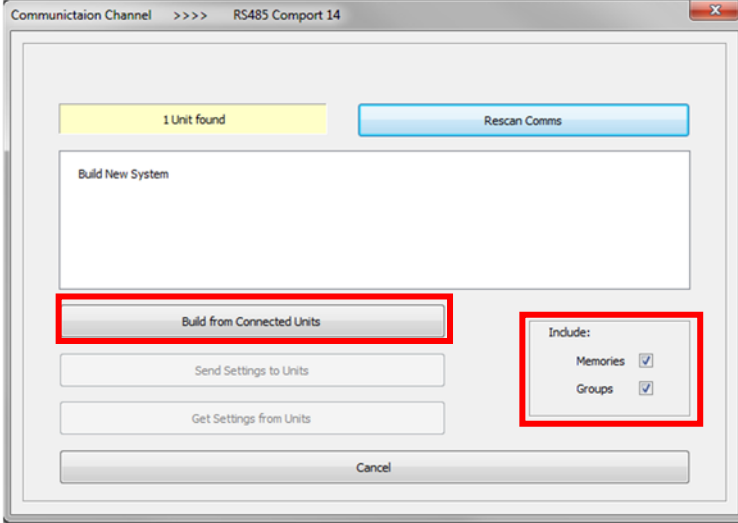

Pressing the Online button will display the Comms Control window, which shows the current connection type in the title bar and a variety of status and options.

As there are no pre-existing units in the workspace, the only option is to "Build System from Connected Units" – the yellow pane in the example shows that one has been discovered, you may see more units depending on how many you have connected in your system

The status window shows that the Build New System is available.

Note the two tick boxes to include unit memories and group data in the upload which will start when the "Build System From Connected Units" button is pressed.

To back up the unit memories to your Audiocore file you must make sure the "Memories" tick box checked. If you have not used grouping before or are unsure, leave "Groups" unchecked.

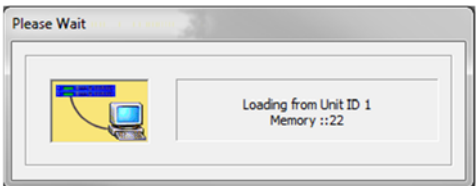

After pressing the "Build…" button a progress window will appear. The units will connect and the memories will be downloaded in Unit ID sequence. Make sure that each Unit ID appears in this window. Once complete it will close and the units will appear in the workspace.

At this point save the Audiocore file, as a back-up, to a convenient place on your PC. You can then click the 'On Line' button again to disconnect Audiocore and then close it down.

Important steps before the upgrade procedure... The process of the Page 2

# Upgrading Firmware

Loading new firmware uses the same "XTA\_DeltaLoader" utility that is bundled with the firmware "bin" (binary) file. Firmware is amplifier model specific, please be very careful when selecting and uploading the firmware files. As part of the ZIP file download you should have all the firmware files required for each model (including DPA and MC<sup>2</sup> Delta DSP models).

## Amplifier Communications Set-up

Disconnect or power down all other APA amplifiers on your network — the loader will warn if multiple amplifiers (including DPA and MC<sup>2</sup> Delta DSP models) still online.

## Download the Files

Go to the Support > Firmware section of the XTA website to find the latest firmware images — these will be bundled with the "XTA\_DeltaLoader" application that is used to connect and update your amplifier.

https://www.audiocore.co.uk/support/firmware/

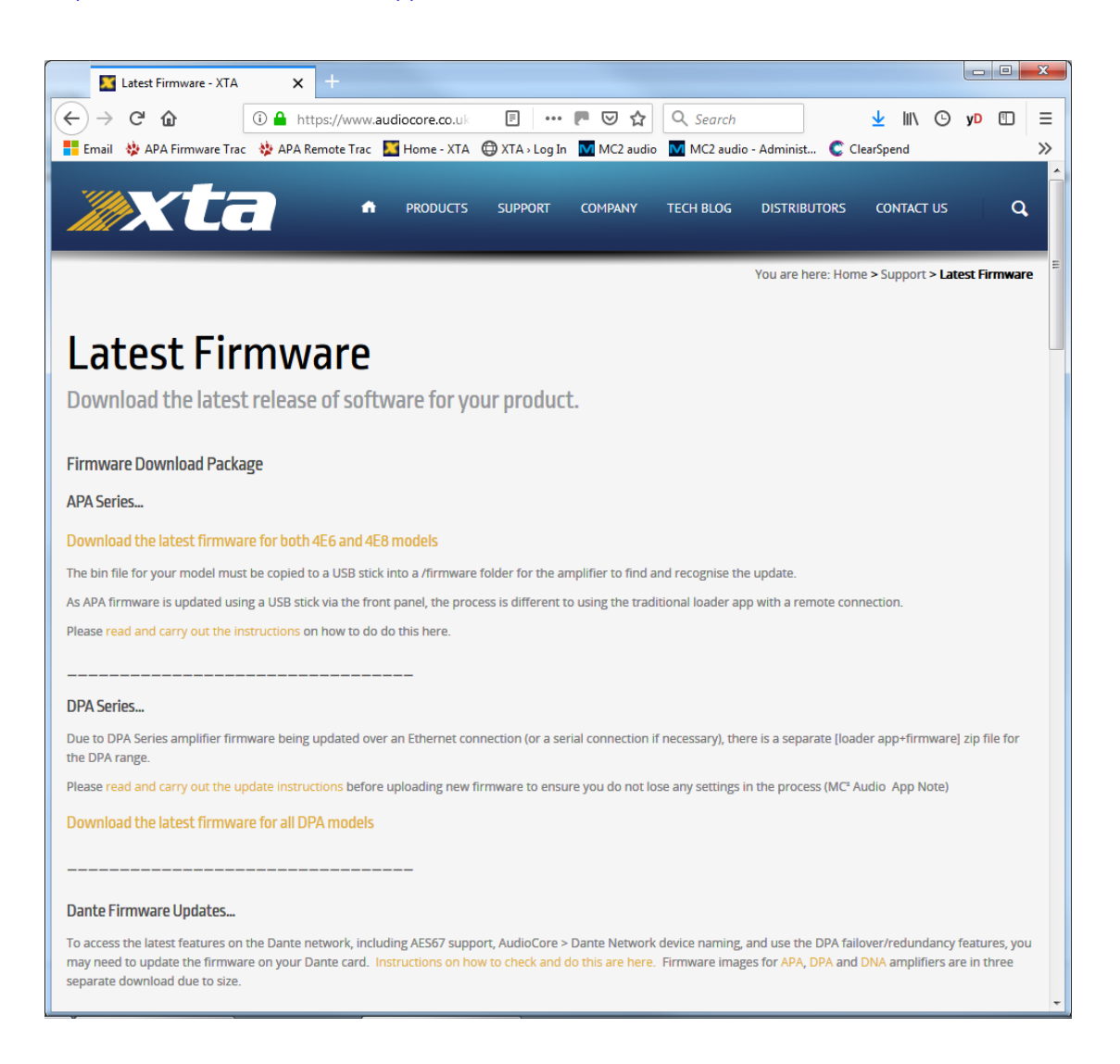

# APA Series – Upgrading Firmware via Ethernet

Important steps before the upgrade procedure... The new state of the Page 3

# Connect To The Amplifier

Start the XTA\_DeltaLoader application:

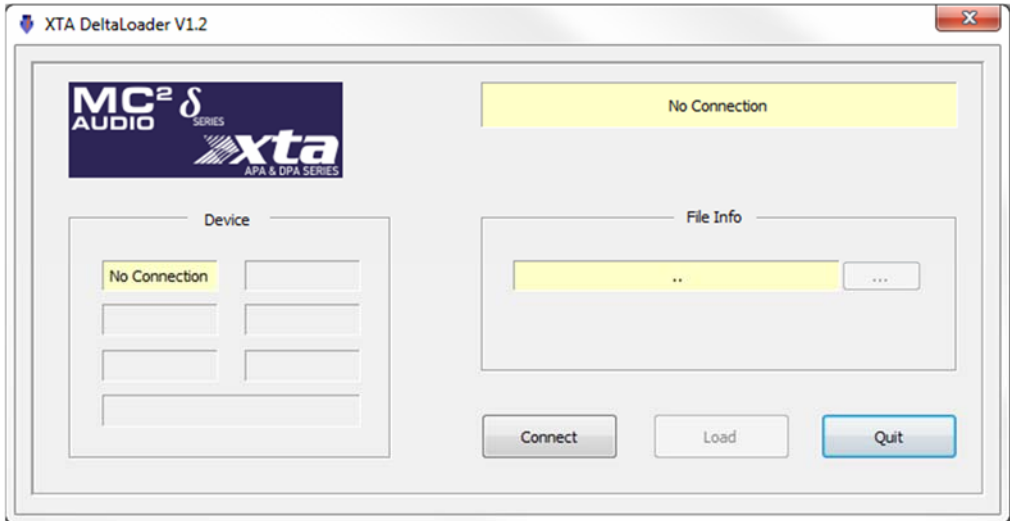

Click the "Connect" button, the software will scan all available connections and search for connected amplifiers.

#### Note:

Depending on your Windows Internet Security settings, you may see the window below the first time you open XTA\_DeltaLoader and try and connect via an Ethernet connection. It is important that you accept all 3 tick boxes (as shown below) so that the software can access your network and discover the Delta or DPA amplifiers.

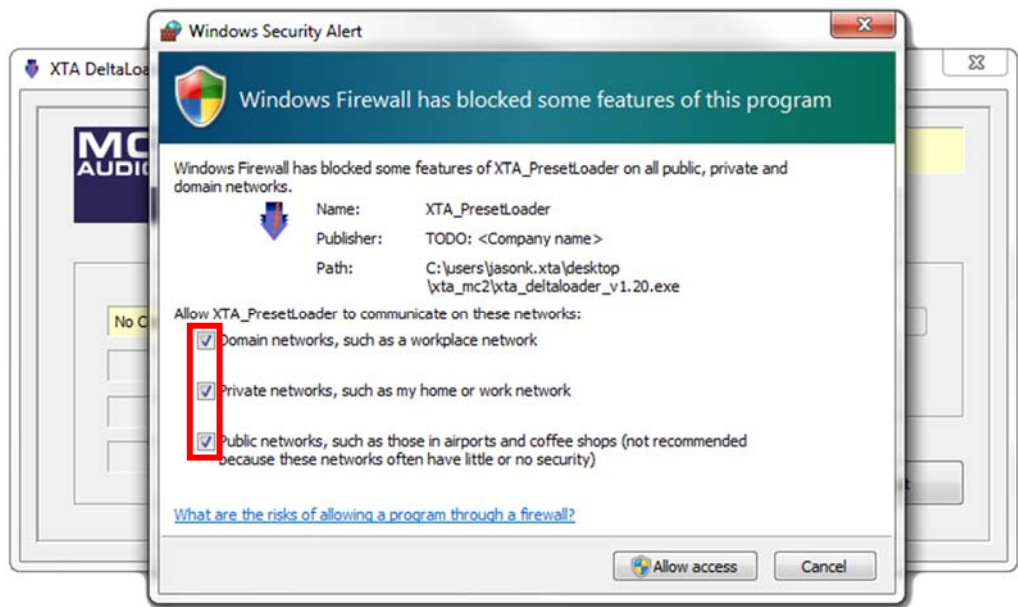

After a few seconds, the unit that you want to update should be located and its status and type should be displayed, along with the current firmware and some other information.

# APA Series – Upgrading Firmware via Ethernet

Important steps before the upgrade procedure... The process of the Page 4

# Choose What To Load

Click the button in the File Info section.

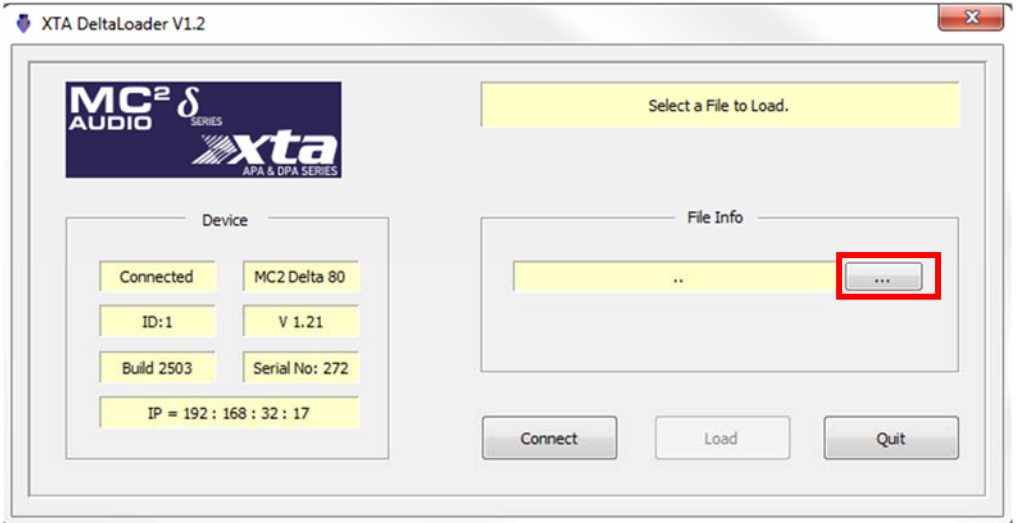

The file are no longer filtered by model, so please be careful and make sure you select the firmware .bin file that corresponds to the connected amplifier. Loading the incorrect firmware file could render the amplifier inoperable.

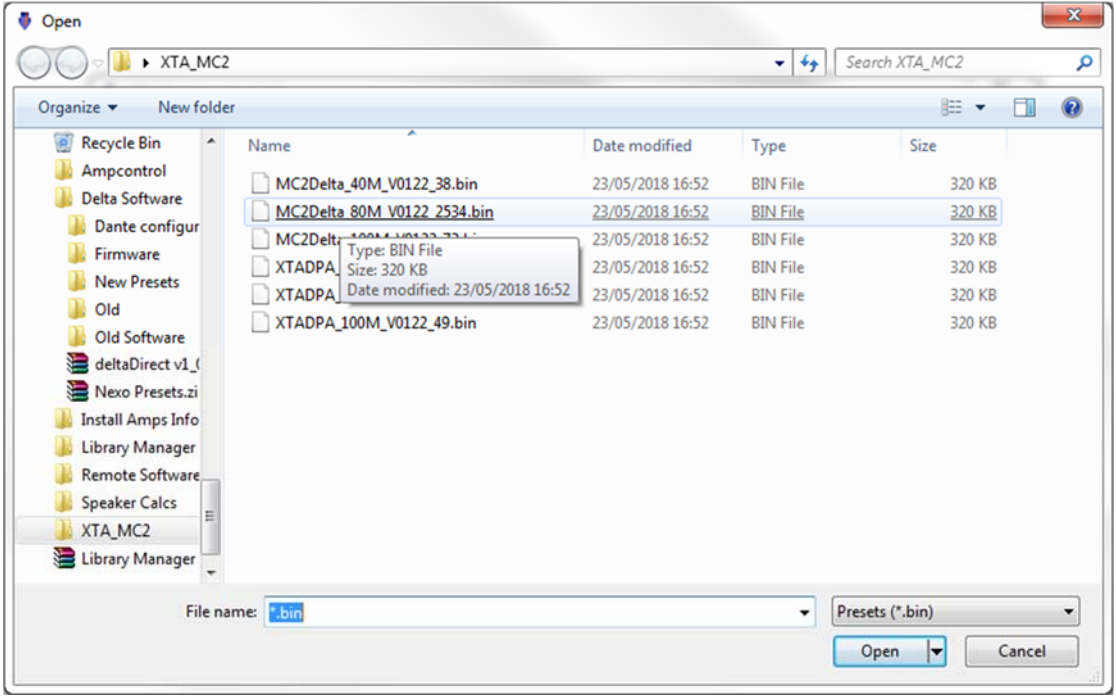

# APA Series – Upgrading Firmware via Ethernet

Important steps before the upgrade procedure... The new state of the Page 5

## Start The Update!

Just before you press the "Load" button — please close any other applications running on the PC interruptions in the process could render your amplifier inoperable. Do not disconnect the cable, turn off the power or attempt to close the loader app once loading has begun!

Now that you have been warned (!) — press the "Load" button. Confirm the load, and the amplifier will switch to Standby and begin to load the new firmware.

Upon completion, the app will close and your amplifier will restart.

## Factory Reset (Please no NOT skip this step)

After the new firmware has been installed it is very important that a factory reset of the amplifier is performed. If you do not perform this step the DSP may perform erratically; this is essential.

Hold BACK and ENTER and then press MENU. Access the unit sub-menu — there will now be an extra reset option - Factory Reset — select this and confirm the reset.

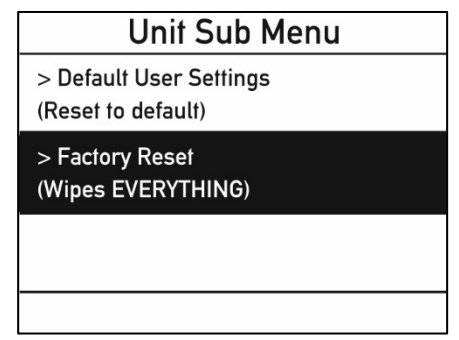

IMPORTANT: Remember to check the remote interface settings and unit ID's for each amplifier as these will have been reset to factory defaults as part of the reset process.

#### Re-installing User Memories

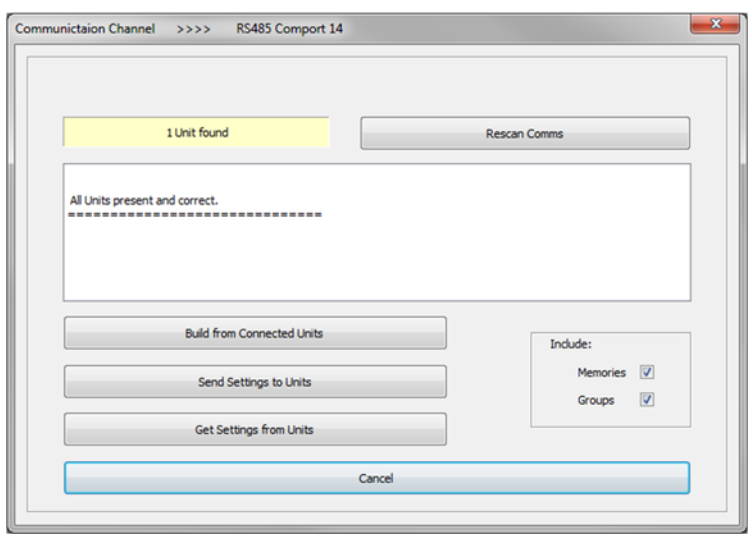

After checking the interface settings and Unit ID's you can now use the Audiocore file you saved earlier to upload the user memories back to your amplifiers.

Open Audiocore Amped Edition and load the file you saved earlier.

Check that you have the correct Comms mode selected in Audiocore.

As before click the 'On Line' button. Make sure that the number of units found is the same as the number of units in the workspace.

Make sure that the 'Memories' tick box is checked and use the 'Send Settings to Units' button. This will send all the User Memories and reinstall them in each Unit ID. Finally, you should power cycle your unit to complete the changes.